## DIAI ux

**Note!** Give the following document to the person who will activate the feature for you.

## **How to activate the Unlock Non-Members feature in DIALux evo 12.0**

Step 1

Go to the login area in the top menu and log in with your DIALux ID using your email address and password from my.dialux.com. Then, choose **'Activate and manage contracts'**.

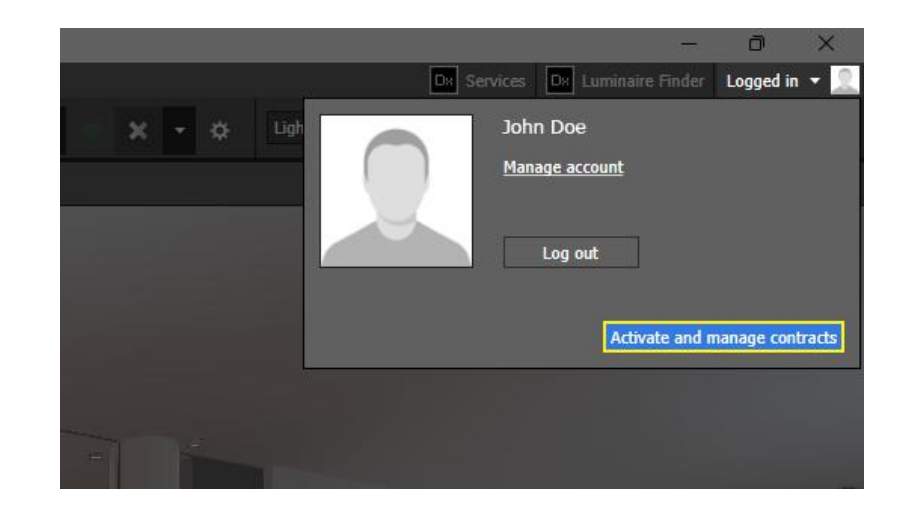

## Step 2

Now click on the **'Activate'** button and you will be able to start working with the 'Unlock Non-Members' feature right away.

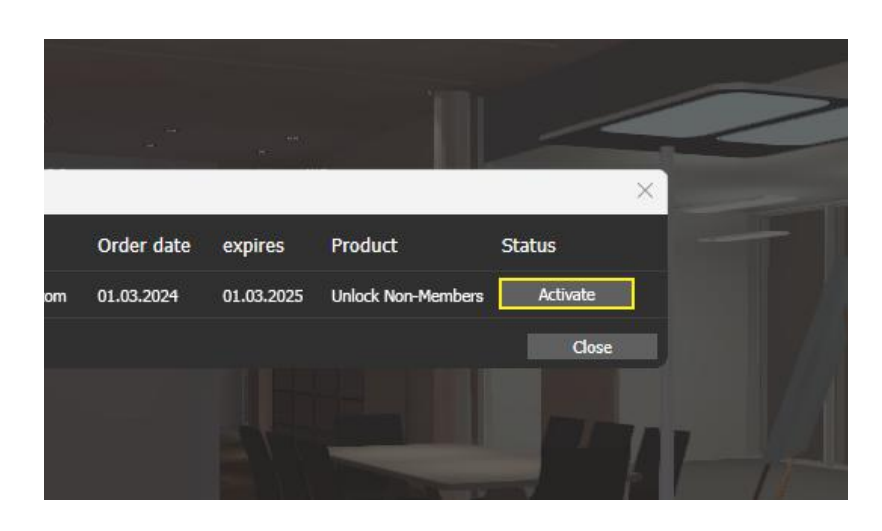

**Note!** After purchasing the subscription, products from manufacturers who are not DIALux Members will continue to be labelled 'Not yet a DIALux Member'. With the release of DIALux evo 12.1, the names of the manufacturers will be displayed.

 $\triangleright$